## **Cloning Portions of a Photo**

You can duplicate parts of a photo using the Clone tool. The Clone tool is useful for removing items from a photo without changing the photo's composition. For example, you can use the Clone tool to remove a blemish from a person's skin or to remove a person who walked into the area just as you took the photo. You can also use the Clone tool to add more items, such as duplicating blossoms on a bouquet.

To clone a portion of a photo, you first define the pick-up area that contains the content you want to copy. For example, the following photo contains parts of two people in the background. To remove them, pick up the water from the upper-left corner. After picking up the content to copy, you can paint over the area to remove from the photo.

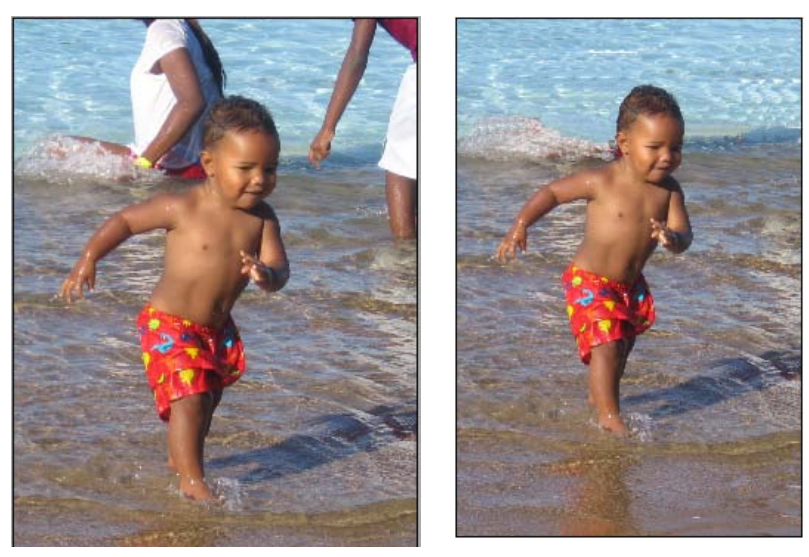

To clone a portion of a photo:

- 1. Open PhotoPower.
- 2. In the *Task* pane, select **Clone Tool**.

The *Task* pane changes to display the different brush sizes.

- 3. In the *Task* pane, select a brush size. The wider the brush, the more area is picked up, then painted over.
- 4. Click the part of the photo that you want to pick up. An **X** appears in the pick up area.

Define the pick-up area in a part of the photo that will blend in well with the area you're painting over. If you're brushing out a blemish, click a part where the skin tone is similar, but where there are no blemishes.

For example, in this photo, click the water in the upper-left corner.

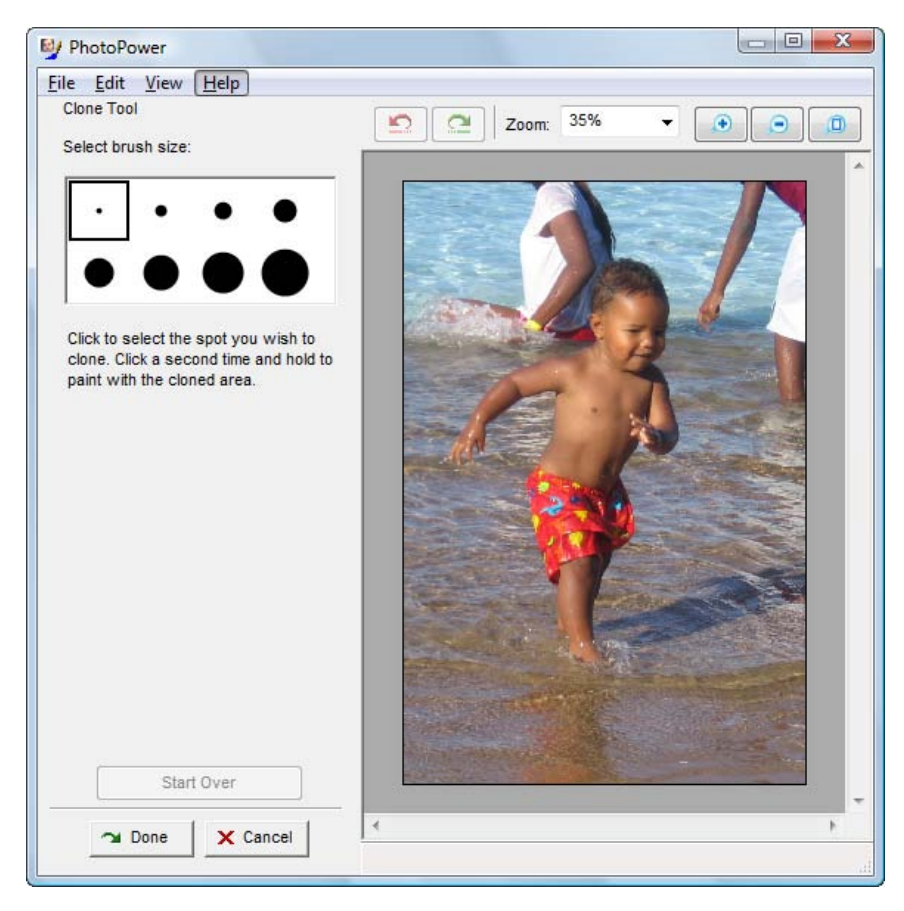

5. Drag the mouse pointer over the area that you want to paint, and continue painting until the unwanted portion is removed.

As you paint, the pointer is a circle with a plus sign in the middle. The **X** that defines the pick-up area moves with the pointer, keeping the same distance from the pointer that it had when you started painting. For example, if you clicked the water in the upper-left corner to define the pick-up area and then clicked to the right of the pick-up area to start painting, the **X** moves as you paint and stays to the left of the pointer.

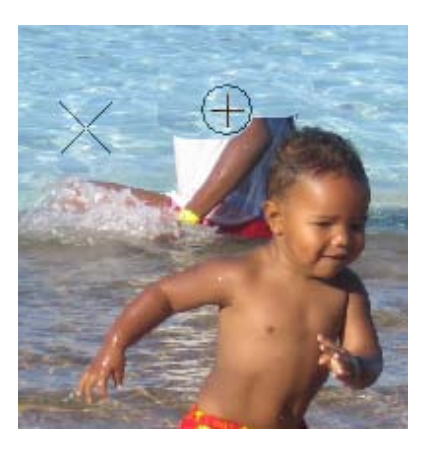

If you make a mistake, release the mouse button and click the **Undo** button on the toolbar or click **Start Over** to restore the photo.

- 6. When the portion is removed, release the mouse button.
- 7. To remove more of the photo, repeat steps 3 to 6.

If you're removing a large area, you might need to repeat these steps several times to completely cover the unwanted portion of the photo.

8. To keep the changes you've made, click **Done**. To discard the changes, click **Cancel**.

## **Enhancing Photos**

When you select **Color and Enhance Photograph**, several tasks are available to help you enhance your photo.

- Select **Brightness/Contrast** to adjust the light and dark areas in a photo.
- Select **Color Correction** to change the color temperature by adding or subtracting red, green, and blue to or from a photo.
- Select **Saturation** to increase or decrease the photo's color intensity.
- Select **Sharpness** to increase or decrease a photo's clarity by sharpening or smoothing its edges.
- Select **Sepia** to change a photo's colors to a reddish-brown, creating an old fashioned photo effect.
- Select **Grayscale** to create a black-and-white photo.